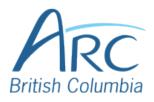

# Using Headings in Microsoft PowerPoint Online

To create a slide with a heading, select the **Home** ribbon.

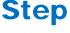

### OR

Press **ALT** + **WINDOWS** key and then **H** to select the **Home** ribbon.

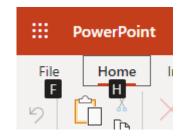

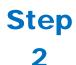

Select the Layout button.

### OR

Press L to select Layout.

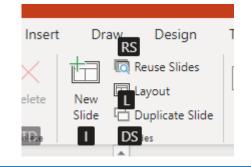

In the dialog box that appears, select one of the slide options that includes a heading.

Step

3

Step

4

#### OR

Use the **LEFT**, **RIGHT**, **UP**, and **DOWN** arrows to navigate the drop-down list.

Select the **Change Layout** button.

OR

Either press ENTER or press TAB to move to the Change Layout button and SPACE to select it.

| Trite Slide Trite and Content Section Header | Two Content | Comparison        | Title Only     |
|----------------------------------------------|-------------|-------------------|----------------|
| Trite Slide Title and Content Section Header |             |                   | I              |
|                                              |             | []                |                |
|                                              | Title Slide | Title and Content | Section Header |
|                                              |             |                   |                |
|                                              |             |                   |                |

Change Layout

Cancel

In the main slide area, select the text box that says **Click to add title** and type in the heading.

## Step OR

5

Press **CONTROL** + **F6** repeatedly to move to the slide view. Press **TAB** to move to the title placeholder. Press **ENTER** to edit. Type the heading text, and press **ESCAPE** to finish.

## Click to add title